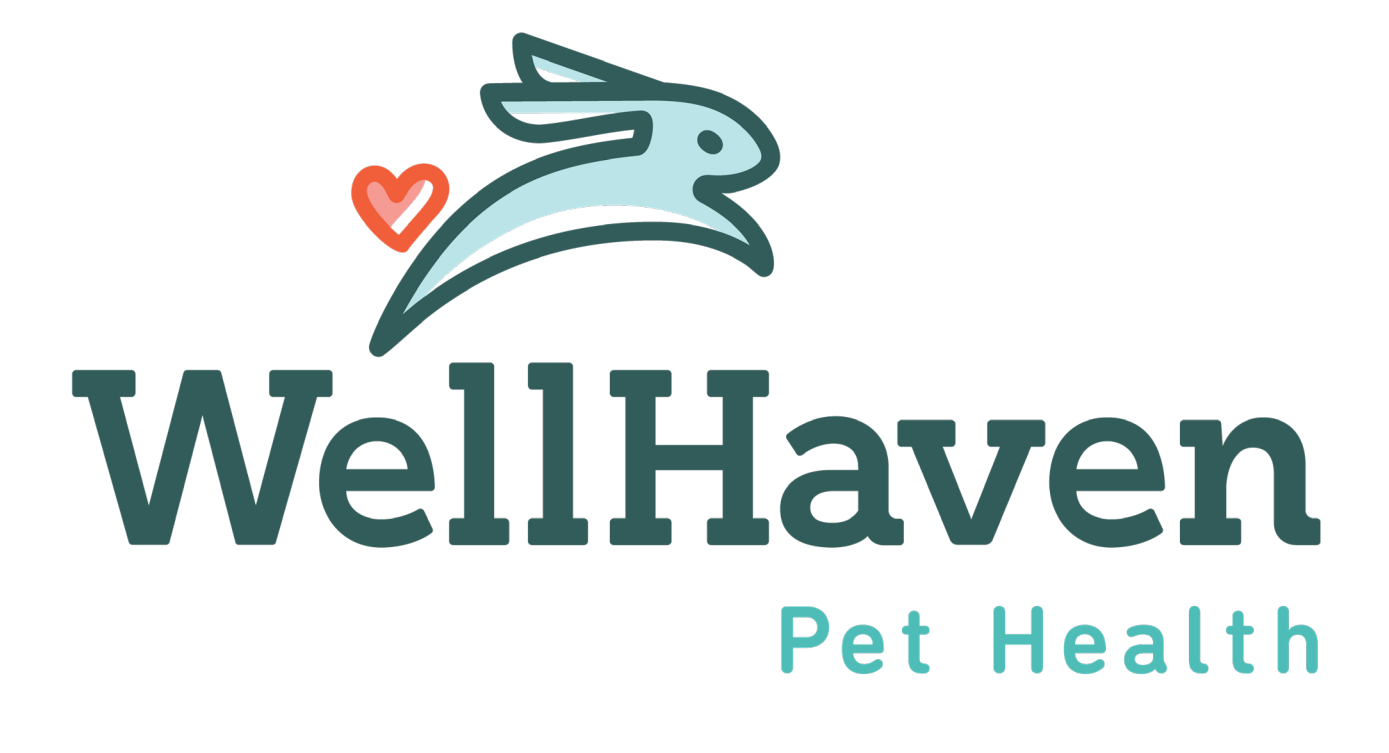

Now that you've completed the New Hire Activation and your employee is in the Paycom system, you will sit down with your new hire on their first day and help them login and navigate ESS.

There are a few steps that you as the PM/PD will need to show your new hire to set them up for success!

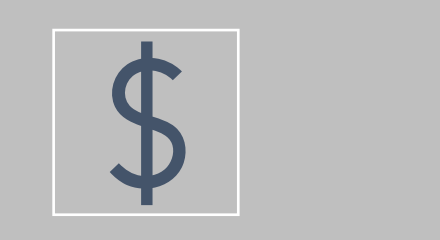

Adding the employee into Paycom

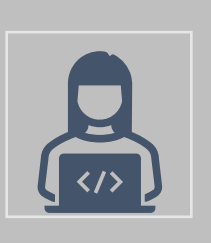

Activating the employee on First Day

Paycom ESS Training on First Day and Checklist Completion

#### <u> First Day – Paycom ESS</u> Training

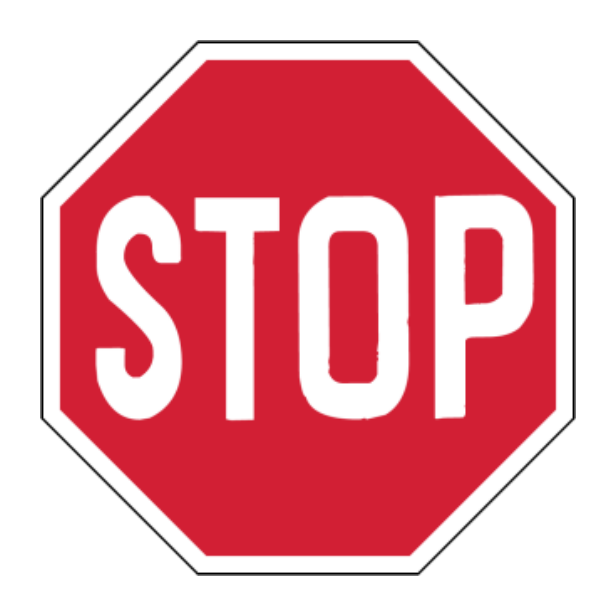

If you have not completed Section 2 of your New Hire's I-9, you will need to do this within the employee's 1-3 days of employment. Please ensure you have your employee's identification physically in front of you when completing.

You can find the I-9 under Form 16 - Checklists

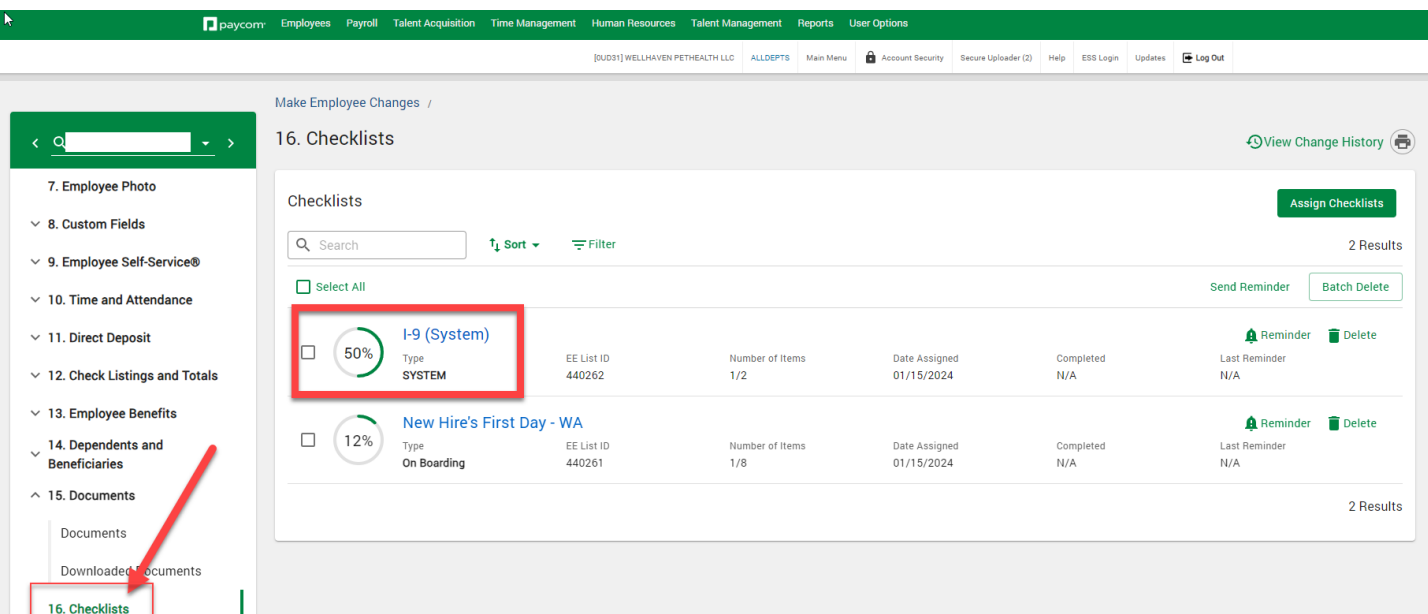

L

1. Assist Employee with logging into ESS – Scroll to page 6 for steps to reset password.

<https://www.paycomonline.net/v4/ee/web.php/app/login>

2. Paycom's ESS home page is shown below for reference.

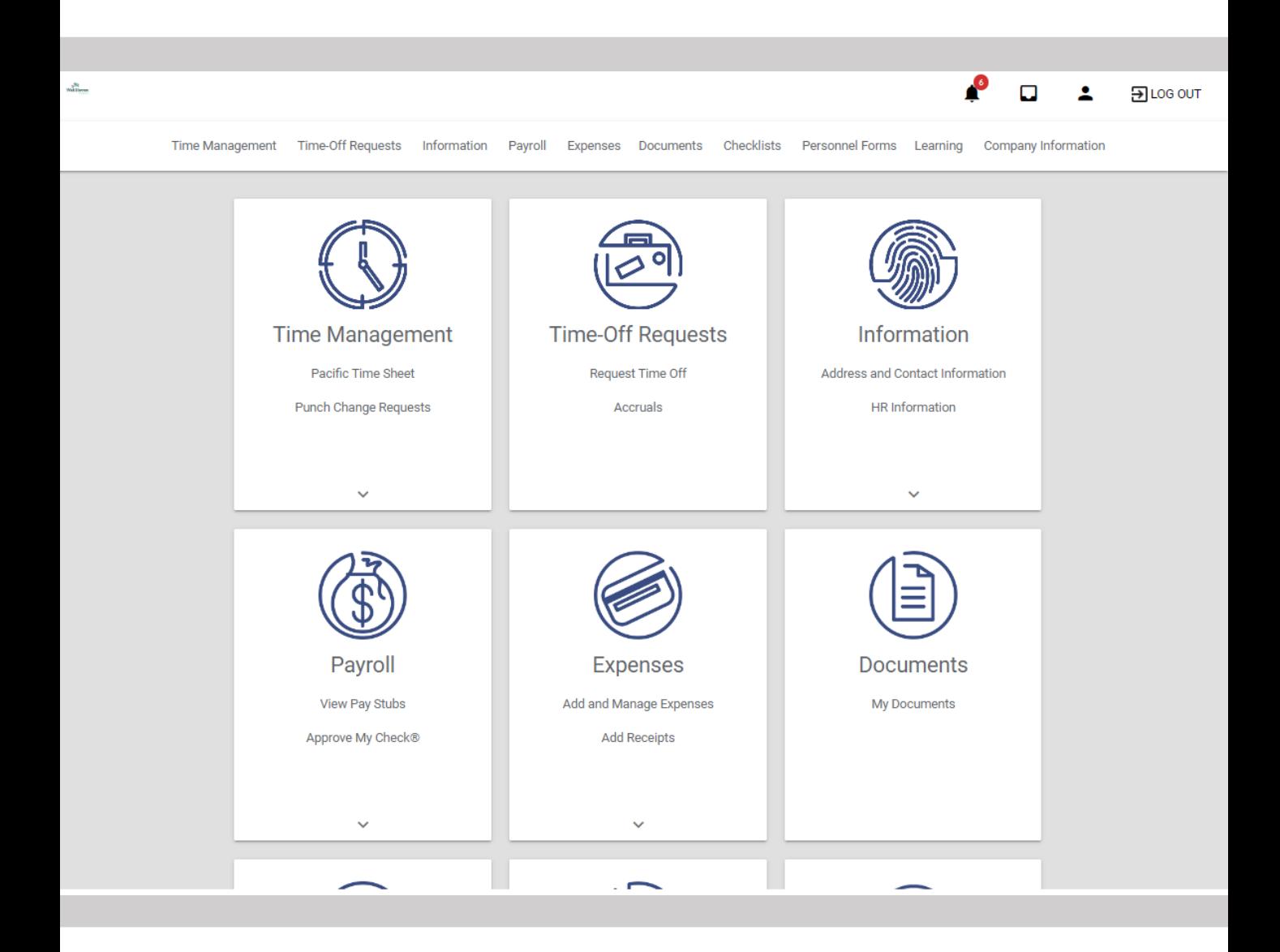

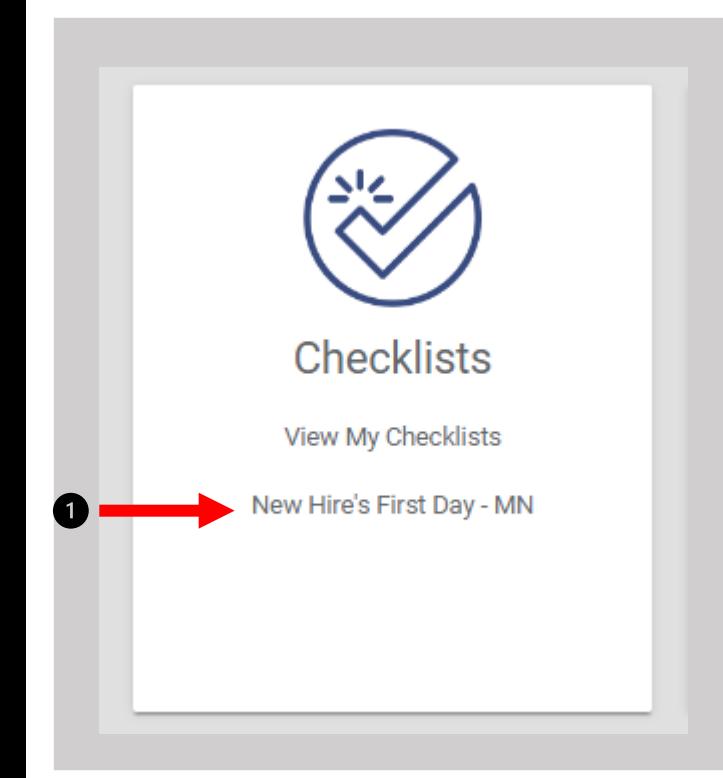

#### **Navigate to Checklists**

- 1. Click on **New Hire's First Day** Checklist
- 2. Assist Employee if they need help with task completion
- 3. Once complete, click **Return to my Checklists**

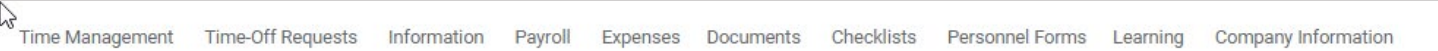

#### New Hire's First Day - MN

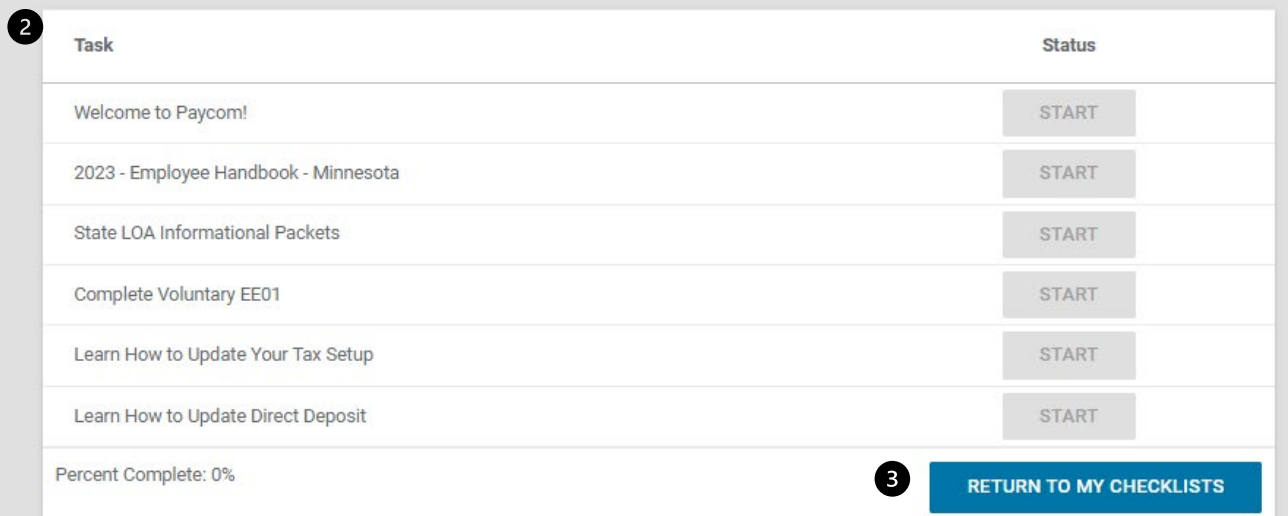

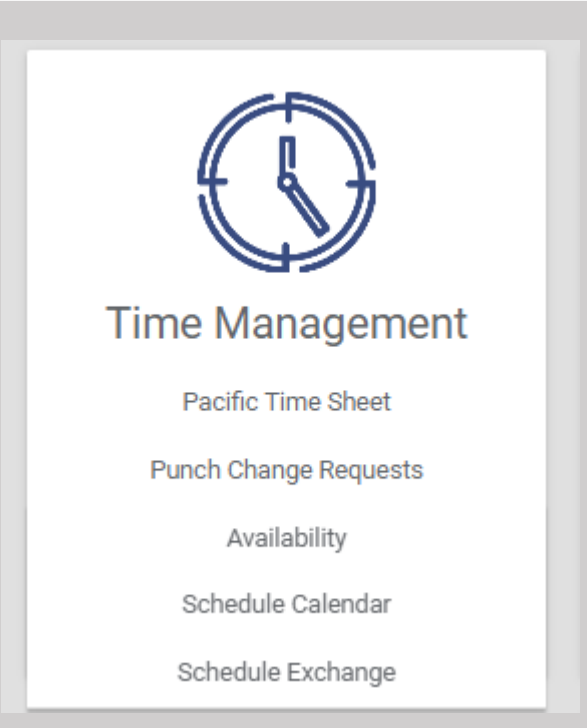

#### **Navigate to Time Management**

Review each category with the employee:

- Time Sheet
- Punch Change Requests
- Availability
- Schedule Calendar
- Schedule Exchange

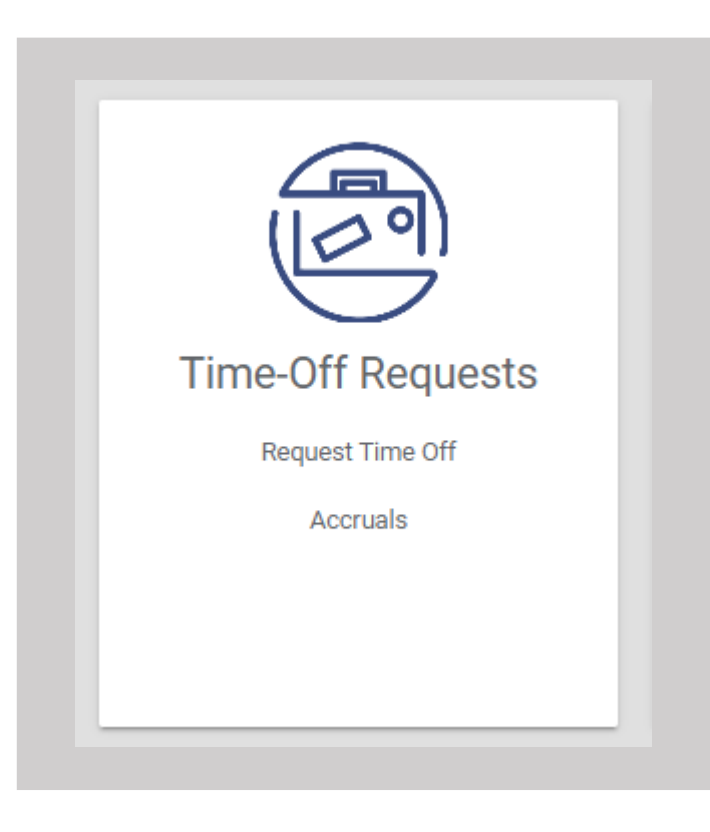

#### **Navigate to Time-Off Requests**

Review each category with the employee:

- Request Time Off
- Accruals

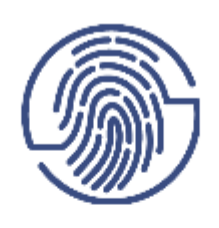

Information

Address and Contact Information

HR Information

Job Description

Change Password or Username

Change Security Questions

EEO Information

Preferences

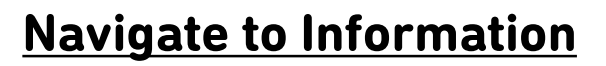

Review each category with the employee:

- Address and Contact Information
- HR Information
- Change Password or Username
- Change Security Questions
- EEO Information

#### **Navigate to Documents**

Review each category with the employee:

• My Documents

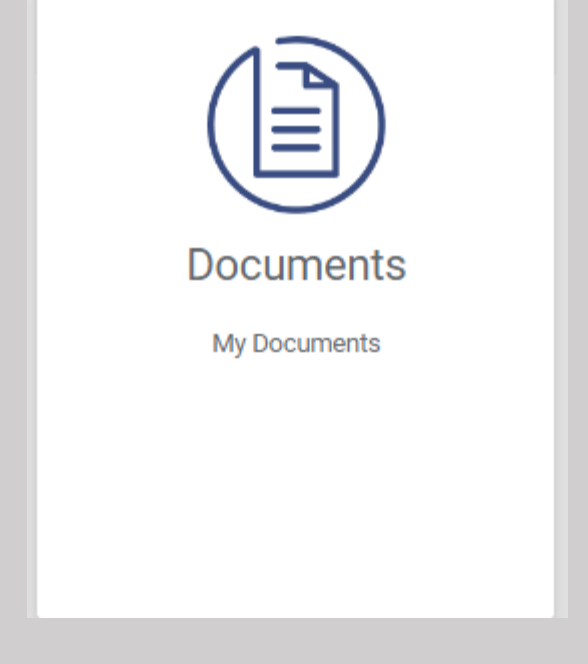

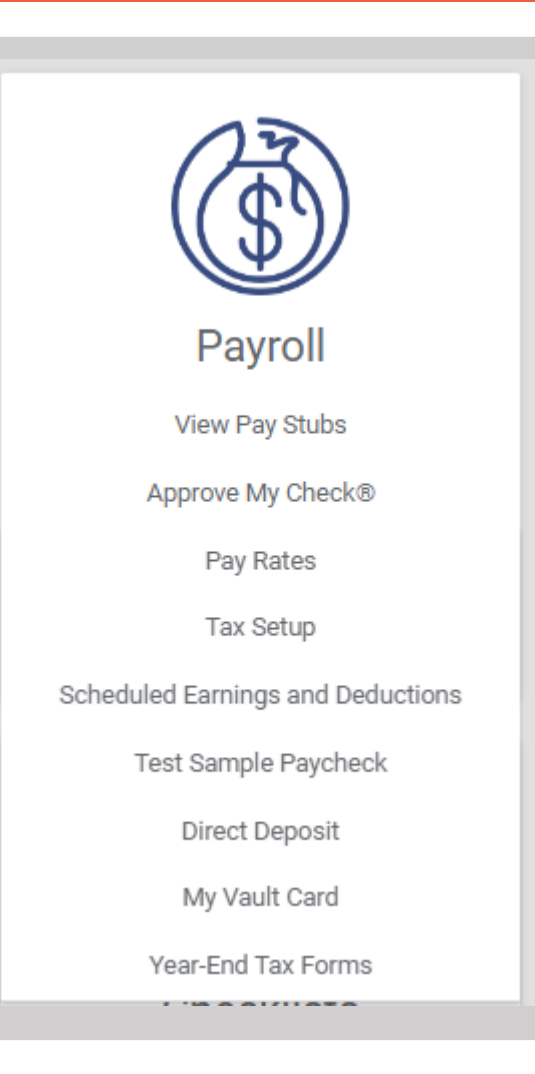

#### **Navigate to Payroll**

Review each category with the employee:

- View Pay Stubs
- Pay Rates
- Tax Setup
- Scheduled Earnings & **Deductions**
- Test Sample Paycheck
- Direct Deposit
- My Vault Card If applicable
- Year-End Tax Form

## Paycom Temporary Password

When you add an employee into Paycom, Paycom will try to send the employee a 'temporary log in information' email. Most employees do not receive this email. You will need to create a temporary password to guarantee that the employee is able to log in and complete their On- Boarding Checklist.

#### 1. Select **Make Employee Changes**

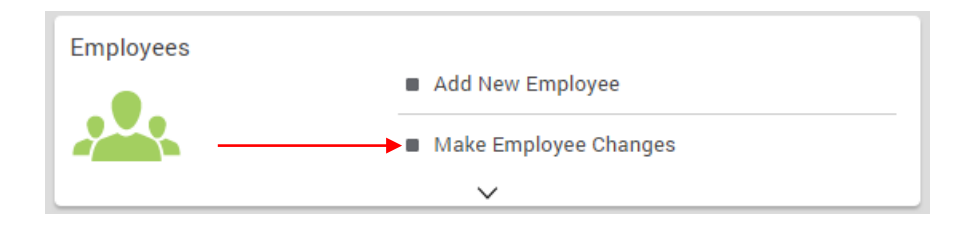

2. Select the employee. (Note – if the employee is not showing up on your list, make sure you don't have a filter set that doesn't include PreHire employees.

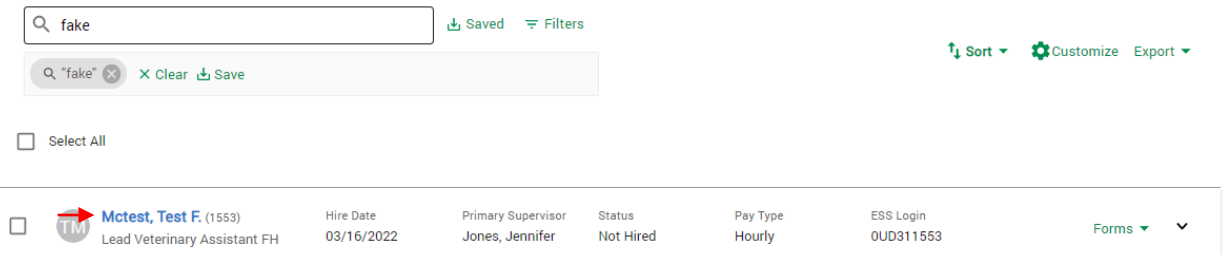

3. On the left-hand bar, select **10. Time and Attendance Software Terminal Access**. In the 'Employee Self-Service Password (1)' box type **Password1!**  then select **Save Changes** (2).

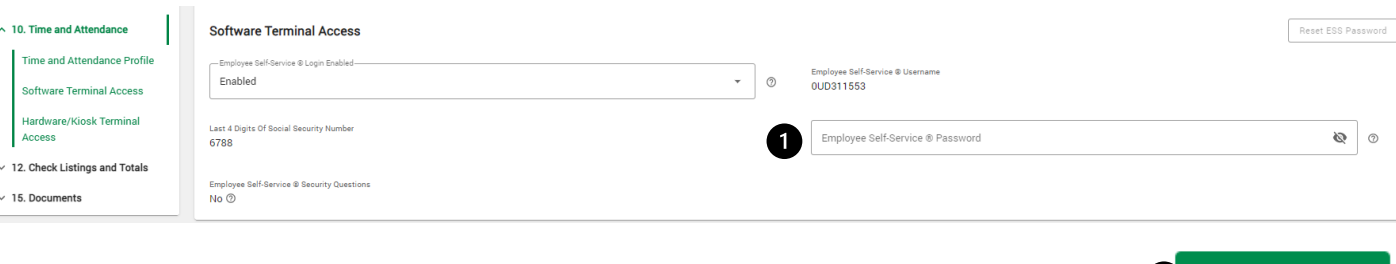

1 Unsaved Change Cancel 2 Save Changes (1)

# Additional First Day Reminders

#### **Outside of Paycom, there are additional items you need to complete.**

- Purchase scrubs from the WellHaven Store
- Show them how to clock in/out
- Add them in as an employee in eVet
- Add them on your contact list (if you have one)
- Provide them with their schedule
- Add them to your Cubex (if applicable)
- Provide them with link to the Benefits Guide

#### **HR Document Retention and Security**

• Create a folder for employee in a locked filing cabinet or utilize **Form 15 – Documents** in Employee's Profile in Paycom. This folder will hold their paper forms including their signed offer letter, application, copy of their two forms of IDs, etc. You need to keep employee documents for at least 3 years past their termination date.